# VIBE-IQ Application Guide for the DXMR90

# Background and Value

Industrial facilities have hundreds of critical rotating assets such as motors, pumps, gearboxes, and compressors. Unexpected failures result in costly downtime.

An equipment health monitoring (EHM) preventative maintenance solution uses

- Increased Uptime—Eliminate unplanned shutdowns by continuously monitoring machine learning to identify when assets exceed pre-defined parameters, resulting in: up to 40 assets with a single system
	- Reduced Maintenance Cost—Repair prior to failure or extensive collateral damage
	- Effective Maintenance/Parts Scheduling—Plan for labor and spare parts
	- Ease of Use—Reduce installation costs and eliminate complexity of traditional data analysis
	- Improved Asset Selection—Use data to analyze root cause and reliability
	- IIOT—Review real-time alerts for better decision-making and remote asset management

#### VIBE-IQ® By Banner Engineering Corp:

- Monitors each motor using a machine learning algorithm to baseline values and set control limits for alerts with limited end-user interaction
- Continually monitors RMS Velocity (10-1000Hz), RMS high-frequency Acceleration (1000-4000Hz), and temperature on rotating equipment using Banner's Wireless vibration/temperature sensor
- Determines if motors are running or not and only uses the running data for baselining and alerting
- Collects data for trending and analysis; script defines acute versus chronic issues
- Sends data and alerts to the host controller or to the cloud for IIoT connectivity

This Banner solution monitors vibration levels on rotating assets that are the result of:

- Imbalanced/misaligned assets
- Loose or worn components
- Improperly driven or mounted components
- Over-temperature conditions
- Early bearing failure

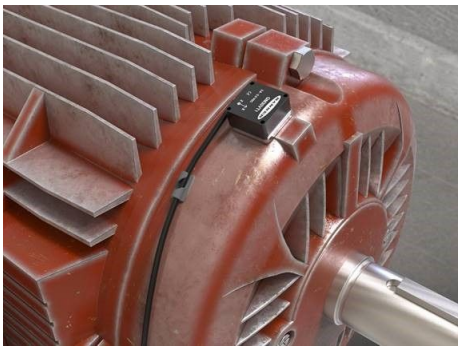

 $\Box$ Inn, $\Box$ BE-**IQ** 

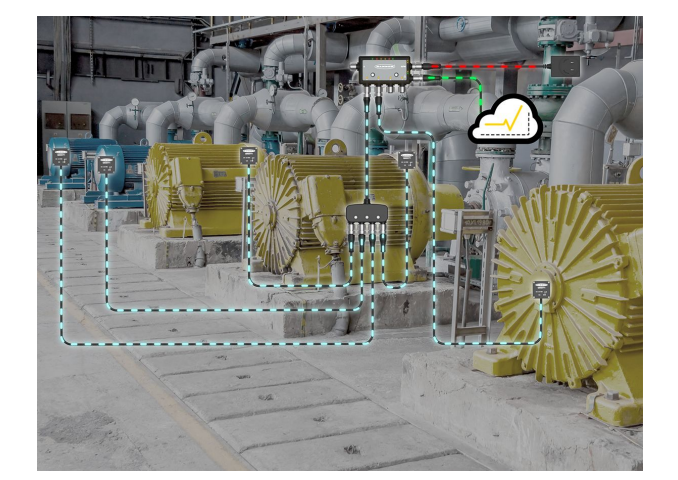

# Application Features and Benefits

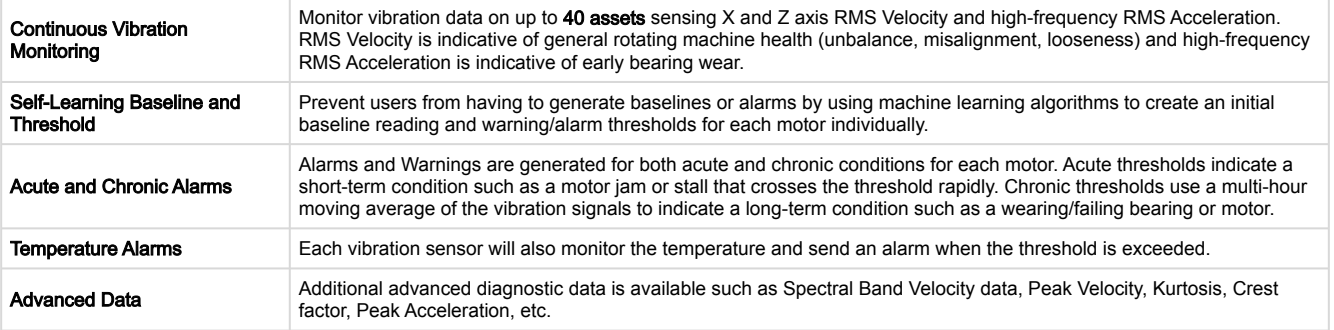

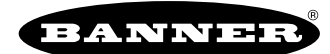

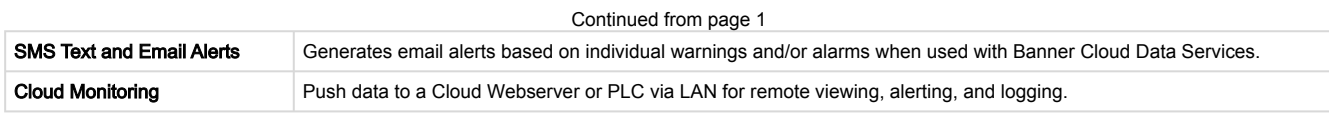

# Solution Components

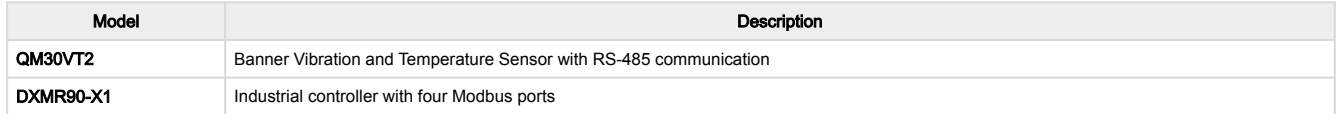

This guide demonstrates how to install the sensors, connect them to your controller, and load a preconfigured XML file and script for up to 40 vibration sensors. The XML file only requires some minor modifications to be customized for any site.

# Mounting Options

The following mounting options are listed from least effective to most effective. In all mounting options, ensure there is no sensor movement because this results in inaccurate information or changes to the time-trended data.

Follow Banner's [Vibration Monitoring Sensor Installation Guide](http://info.bannerengineering.com/cs/groups/public/documents/literature/b_4471486.pdf) (p/n b\_4471486) for proper sensor installation help.

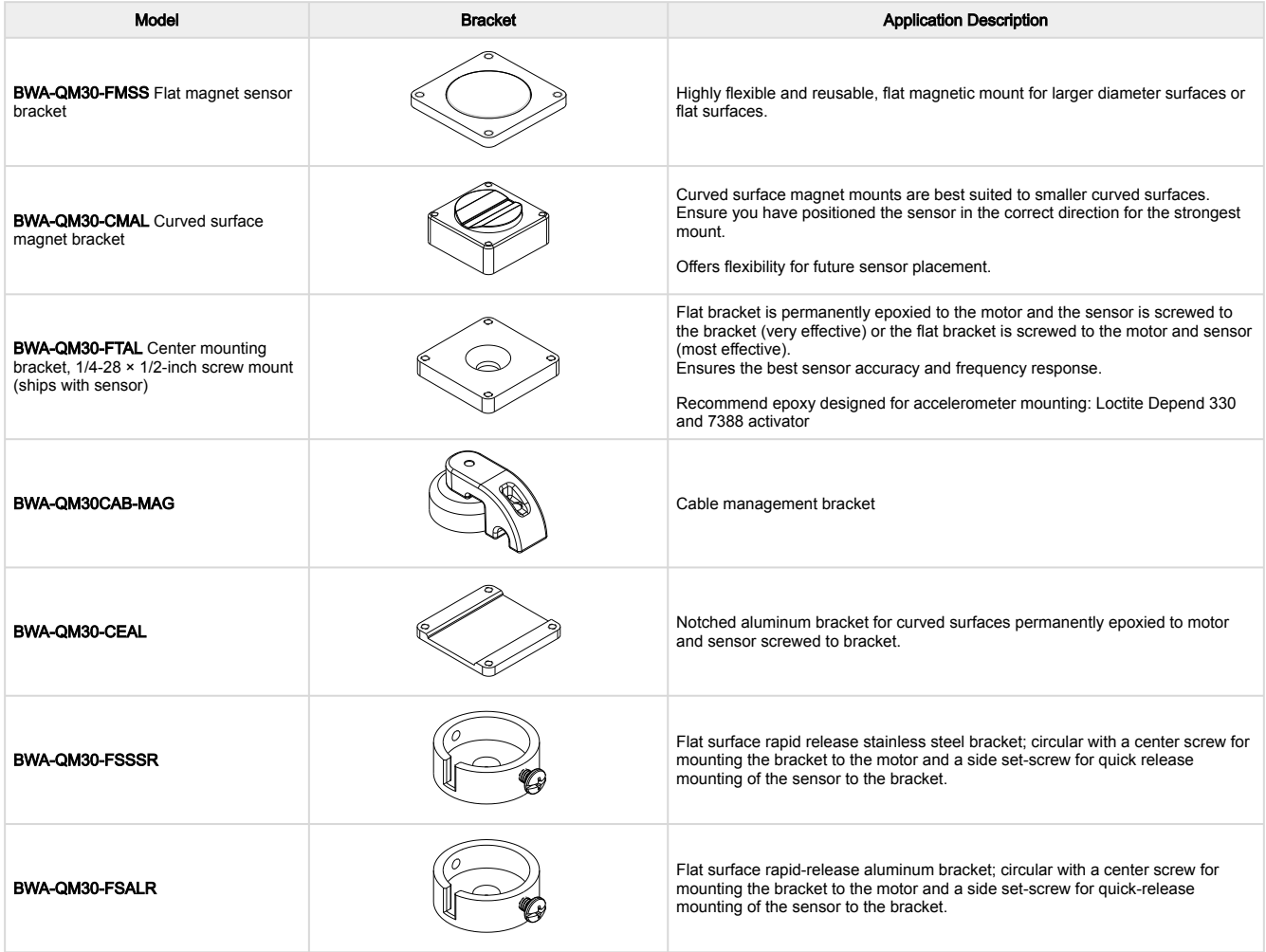

# Configuration Instructions

Follow these basic steps to configure your system.

- 1. Load the configuration files (see ["Load the Configuration Files" on page 3\)](#page-2-0).
- 2. Set the sensor's ID (see ["Set the Sensor ID" on page 3](#page-2-1)).
- 3. Install the vibration sensor (see ["Install the Vibration Sensor" on page 4](#page-3-0)).
- 4. Customize the XML file (see ["Customize the XML File" on page 4\)](#page-3-1). This is an optional step that depends upon your specific network requirements.
- 5. Set up the Ethernet connection (see ["Set Up the Ethernet Connection" on page 5\)](#page-4-0). Verify that your Cloud Push Interval has been set to None.
- 6. Turn on the sensors in the local registers (see ["Turn on Sensors in Local Registers" on page 5\)](#page-4-1).
- 7. Save and upload the configuration file (see ["Save and Upload the Configuration File" on page 6](#page-5-0)).
- 8. Configure the BannerCDS account (see ["Push Information to BannerCDS" on page 6](#page-5-1)).

# <span id="page-2-0"></span>Load the Configuration Files

To customize the system to an actual application, make some basic modifications to the template files. There are two files uploaded to the DXM:

- The XML file sets the DXM's initial configuration
- The ScriptBasic file reads vibration data, sets the thresholds for warnings and alarms, and organizes the information in logical and easy-to-find registers in the DXM

To upload and modify these files, use Banner's DXM Configuration Software (version 4 or newer) and the Vibration Monitoring files available via in the links below.

- 1. Verify you have bound the radios, conducted a site survey, and set up the sensor IDs.
- 2. Install the sensors.
- The sensors automatically begin baselining after they are installed and connected to the DXM. Avoid unrelated vibrations from installation after you have uploaded the configuration file.
- 3. Download the pre-configured files from either the DXMR90 series page or QM30VT sensor series page on www.bannerengineering.com.
- 4. Extract the ZIP files into a folder on your computer. Note the location where the files were saved.
- 5. Connect the DXM, via the USB cable supplied with the DXM or ethernet cable, to a computer containing the DXM Configuration Software or download the software and install it on a computer.
- 6. Launch the software and select the correct DXM model.
- 7. On the DXM Configuration Software: Go to File > Open and select R90 VIBE-IQ XML file.
- 8. Connect the software to the DXM.
	- a. Go to Device › Connection Settings.
	- b. Select TCP/IP.
	- c. Enter the correct IP address of the DXM.
	- d. Click Connect.
- 9. Go to the Settings > Scripting screen and click Upload file. Select the DXMR90 VIBE-IQ script file (.sb).
- 10. Go to File > Save to save the XML file. Save the XML file any time the XML has been changed. The DXM Configuration Software DOES NOT autosave.

# <span id="page-2-1"></span>Set the Sensor ID

Before configuring the sensors, each sensor must have a Modbus ID assigned to it. Sensor Modbus IDs must be between 1 and 40.

Each sensor ID corresponds to individual sensor numbers in the DXM registers. Sensor IDs don't have to be assigned in order but Banner recommends assigning your sensors in reverse order, starting with the last sensor in your system.

To assign sensor IDs through the DXM Configuration Software, follow these steps.

- 1. Apply power to the DXMR90 Controller and connect it to your Ethernet network.
- 2. Connect your QM30VT2 sensor to port 1 of the DXMR90 Controller.
- 3. On your computer, launch the DXM Configuration Software and select the DXMR90x from the model drop-down list.
- 4. Scan your network for DXMs and identify your DXMR90's IP address. Click Connect.

If you are installing a factory preset DXMR90, the DXM should have a fixed IP address of 192.168.0.1. You may need to directly connect your computer to the DXMR90 to configure DHCP before continuing.

- 5. After connecting to the DXMR90, go to the Tools > Register View screen.
- 6. In the Read/Write Source and Format section, select the following:
	- Register Source: Remote Device
	- Port: 1 (or the port your sensor is connected to)
	- Server ID: 1

Modbus ID 1 is the factory default ID for the QM30VT2. If your sensor has already been re-addressed in the past, please enter the new address under Server ID. If you don't know the ID and can't find it under 1, use the Sensor configuration software directly with the sensor.

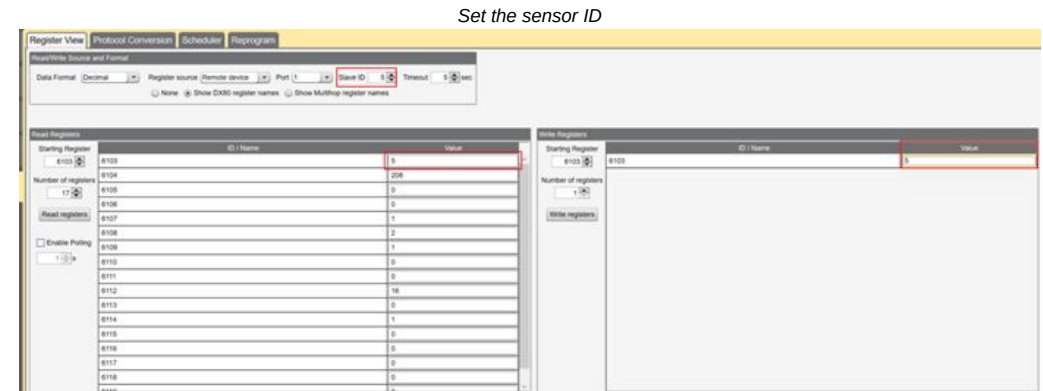

- 7. Use the Read Registers section to read Register 6103 of the sensor. Register 6103 should contain a 1 by default.
- 8. Use the Write Registers section to change the Sensor ID. Banner recommends you start with the last sensor in your system and work your way back to 1.

To assign the sensor's slave ID using the Sensor Configuration Software: Use the Sensor Configuration Software and the BWA-UCT-900 cable accessory to connect the VT2 sensor to the computer. Follow the instructions in the [Sensor Configuration Software Instruction Manual](http://info.bannerengineering.com/cs/groups/public/documents/literature/170002.pdf) (p/n 170002) to assign the Sensor Modbus ID to a value between 1 through 40.

### <span id="page-3-0"></span>Install the Vibration Sensor

Correctly mounting the vibration sensor on a motor is important to collect the most accurate readings. There are some considerations when it comes to installing the sensor.

Align the vibration sensor's x- and z-axes. 1.

The vibration sensors have an x- and z-axis indication on the face of the sensor. The z-axis goes in a plane through the sensor while the xaxis goes horizontally. The sensor can be installed flat or vertically.

- Flat installation—Align the x-axis in line with the motor shaft or axially and the z-axis is going into/through the motor.
- Vertical installation—Align the z-axis so it is parallel with the motor shaft and x-axis is orthogonally vertical to the shaft.
- 2. Install the sensor as close to the bearing of the motor as possible.

Using a cover shroud or location far from the

bearing may result in reduced accuracy or ability to detect certain vibration characteristics.

The mounting type can affect the results of the sensor.

Directly screwing or epoxying a bracket to a motor provides a permanent installation of the bracket to which the sensor can be attached. This more rigid mounting solution ensures some of the best sensor accuracy and frequency response, but is not flexible for future adjustments.

Magnets are slightly less effective but provide more flexibility for future adjustments and faster installation. Magnet mounts are susceptible to accidental rotation or change in the sensor location if an outside force bumps or moves the sensor. This can lead to a change in the sensor information that differs from the time-trended data from the precious location.

# <span id="page-3-1"></span>Customize the XML File

This is an optional configuration step.

- 1. Within the configuration software, go to the Local Registers > Local Registers in Use screen.
- 2. Rename the registers for the monitored asset.
	- a. On the Local Registers > Local Registers in Use screen, to go the Edit Register section near the bottom of the screen.
	- b. In the Name field, enter the register name of your monitored asset.
	- c. Because there are five registers per monitored asset, copy and paste names for efficiency. (N1 = Sensor ID 11, N2 = Sensor ID 12, … N40 = Sensor ID 50).
- 3. To display the motor vibration data, warnings, and alarms on the Banner CDS website, change the Cloud settings to Read for each monitored asset's information (velocity, acceleration, alert mask, etc.) that you would like to appear on the website.

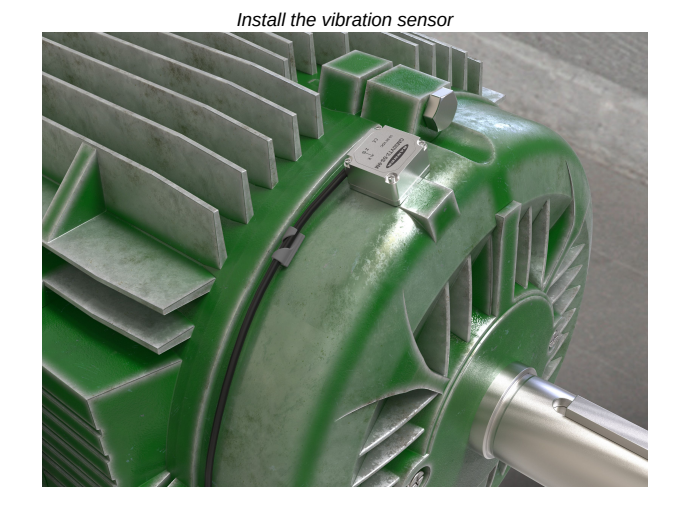

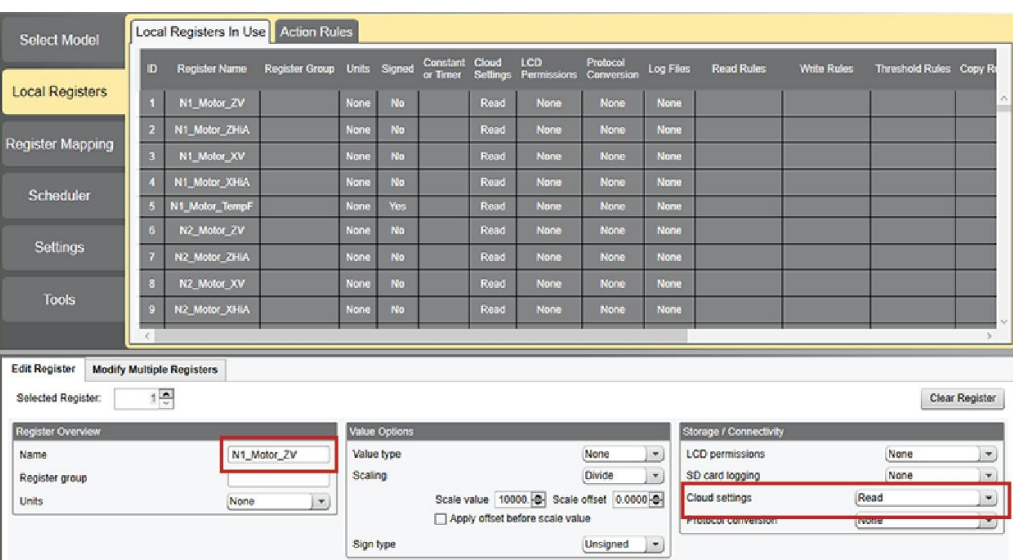

- The most common registers to be sent to the cloud already have their cloud permissions set. To send additional registers or reduce 4. the number of registers being sent if you are using less than 40 sensors, change the cloud permissions.
	- a. On the Modify Multiple Registers screen, select Set in the drop-down list next to Cloud settings.
	- b. In the Cloud settings drop-down, select Read or None to turn the register off.
	- c. Set the **Starting Register** and the **Ending Register** for the group of registers that need to be changed.
	- d. Click Modify Registers to complete the modification.

Standard register cloud permissions are shown in the Local Registers table at the end of this document.

### <span id="page-4-0"></span>Set Up the Ethernet Connection

The DXMR90 is designed to push data to a webserver via an Ethernet push. Follow these steps to set up the Ethernet connection to the cloud services.

1. On the Local Registers in Use screen, set the Value Type of register 844 to Constant and a value of 1 to enable the data push.

2. If the DXM will push to the cloud webserver, set up the push interface.

- a. Go to the Settings > Cloud Services screen.
	- b. From the Network Interface drop-down list, select Ethernet.
- 3. Set the Cloud Push Interval to None.

The script associated with this file defines the five-minute push interval internally so that it occurs immediately after the sample of the sensors. If you define the Cloud Push Interval here as well, you will be pushing too much information to your account.

# <span id="page-4-1"></span>Turn on Sensors in Local Registers

To turn on the sensors, set the NodeSelect registers (7881–7920) to the DXMR90 Port Number of the sensor. By default, only Sensor 1 (ID 1) is set to a 1 to avoid long timeouts of other systems not on the system. Setting the register back to 0 tells the system the sensor is OFF and data won't be collected.

For example, if you have five sensors connected to port 1 of the DXMR90 and five sensors connected to port 2 of the DXMR90, set registers 7881–7885 to 1 and registers 7886–7890 to 2. Set all other registers to 0 to indicate those sensors are not used in the system.

These registers also indicate to the Vibe-IQ application which sensor data should be pushed to the BannerCDS cloud. The application uses group pushing to optimize bandwidth and avoid pushing blank registers for unused sensors in the system. Because of register constraints, sensors 31–35 and 36–40 are grouped. If you have 36 sensors, you will push registers for all 40. The Banner CDS application automatically hides empty registers. The registers can be written to from a PLC.

Repeat these steps any time a sensor is added or removed from the system.

- 1. After the DXM reboot, wait one to two minutes.
- 2. From the DXM Configuration Software: Go to the Tools > Register View screen.
- 3. In the **Write Registers** section, set the starting register to a value between 7881 and 7920 to turn on the sensors used in the system. Set the Number of Registers to 40 to see them all at once.
- 4. Enter a 0 to turn a sensor off and enter the DXMR90 port number of the sensor (1, 2, 3, or 4) to turn it on.
- 5. Click Write registers to write your changes to the DXM.

# <span id="page-5-0"></span>Save and Upload the Configuration File

After making any changes to the configuration, you must save the configuration files to your computer, then upload it to the device.

Changes to the XML file are not automatically saved. Save your configuration file before exiting the tool and before sending the XML file to the device to avoid losing data. If you select DXM > Send XML Configuration to DXM before saving the configuration file, the software will prompt you to choose between saving the file or continuing without saving the file.

- 1. Save the XML configuration file to your hard drive by going to the File  $\rightarrow$  Save As menu.
- 2. Go to the DXM > Send XML Configuration to DXM menu.

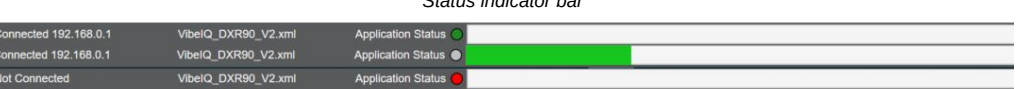

*Status indicator bar*

- If the Application Status indicator is red, close and restart the DXM Configuration Tool, unplug and re-plug in the cable and reconnect the DXM to the software.
- If the Application Status indicator is green, the file upload is complete.
- If the Application Status indicator is gray and the green status bar is in motion, the file transfer is in progress.

After the file transfer is complete, the device reboots and begins running the new configuration.

# <span id="page-5-1"></span>Push Information to BannerCDS

The DXMR90 can connect to the Web via Ethernet or an internal cell module. The controller pushes data from the DXMR90 to be stored and displayed on a website.

The Banner platform for storing and monitoring the system's data is [https://bannercds.com](http://bannercds.com). The Banner Cloud Data Services website automatically generates dashboard content for the application that is populated onto the Dashboard. Email alerts can be configured using the Alarms screen.

To push data to the cloud, change register 844 to one (1).

For more information on creating accounts on and using the Banner Cloud Data Services (CDS) system, please refer to the Banner CDS Quick Start Guide (p/n [201126](http://info.bannerengineering.com/cs/groups/public/documents/literature/201126.pdf)).

### Create a New Gateway

After you log into the Banner Cloud Data Services website, the Overview screen displays. Follow these steps to create a new monitoring site.

- 1. Click on New Gateway (top right corner of the Overview screen).
	- Create a new Gateway for each DXM Controller that sends data to the web server.

A New Gateway prompt appears.

- 2. Verify Traditional is selected for the Gateway Type.
- 3. Enter a Gateway Name.
- 4. Select the Company from the drop-down list.
- 5. Copy the Gateway ID number located within the prompt window to your computer's clipboard.

The Gateway ID number created by the web server is a required parameter in the configuration of the DXM. The Gateway ID is the address the webserver uses to store the data pushed from the DXM.

6. Click Submit to close the prompt window.

### Configure the DXM to Push Information to the Cloud

IMPORTANT: Do not adjust the Cloud Push Interval. The push frequency is controlled by the script. Adjusting the cloud push interval through this configuration may result in excessive amounts of data being pushed to Banner CDS.

- 1. Within the DXM Configuration Software, go to the Local Registers in Use screen.
- 2. Set the Value Type of register 844 to Constant and a value of 1 to enable the data push.
- 3. Go to the Settings > Cloud Services screen.
- 4. Set the **Server name/IP** to push.bannercds.com.
- 5. In the Web Server section, paste the Gateway ID copied from the BannerCDS configuration screen into the appropriate field.
- 6. Use the File > Save menu to save the XML file to your hard drive.
- 7. Send the updated XML to the DXM Controller using the DXM > Send XML Configuration to DXM menu.

### Upload the XML Configuration File to the Website

To upload an XML configuration file to the website, follow these instructions.

- 1. On the BannerCDS website, select Gateways on the Overview screen.
- 2. On the row displaying your Gateway, click the Details under View.
- 3. Select Edit Gateway. The Edit Gateway prompt appears.
- 4. Click Select File under Update XML.
- 5. Select the file that was just updated to the DXM and click Open. After the XML file is loaded into the webserver, the webserver uses the register names and configurations defined in the configuration file. The same XML configuration file is now loaded on both the DXM and the Website. After some time, the data should be seen on the website.
- 6. To view the data from the Gateway's screen, click on the Details link for each Gateway.

The Gateway Details screen lists the Sensor objects and default Alarms for that gateway. You may view the individual register information by selecting Registers.

Completing these steps creates continuity between the Gateway created on the website with the DXM used in the field. The DXM pushes data to the website, which can be viewed at any time.

### Additional Information

# Baselining a Motor

The script included with this guide uses the first 300 running data points (user adjustable by changing register 852) of a motor to generate a baseline and the statistics for determining warning and alarm threshold levels.

Create a new baseline when significant changes are made to the motor or vibration sensor, including performing heavy maintenance, moving the sensor, installing a new motor, etc. This ensures that the system is running as accurately as possible. Re-baselining a motor can be done from the DXM Configuration Software, from the Banner CDS website, or from a connected host system.

### Baseline a Motor Using the DXM Configuration Software

- 1. Go to the Local Registers › Local Registers in Use screen.
- 2. Use the arrows to select **Registers**.

The registers are labeled  $NX$  Baseline (where  $X$  is the sensor number you want to baseline).

- 3. Select the appropriate register to reset and click Enter.
- 4. Change the value to 1, then click **Enter** three times.

The reset register value automatically returns to zero after the baseline is complete.

### Baseline a Motor from the Banner CDS Website

- 1. On the Dashboard screen, select the appropriate Dashboard that was automatically created for your gateway
- 2. Within the Dashboard, click on the appropriate motor icon for the asset you would like to baseline.
- 3. Click View Item within the prompt that appears.
- 4. Scroll down within the tray that appears at the bottom of the screen, then click the **Baseline** switch to ON. This automatically turns off after the baseline is complete.
- 5. Repeat these steps for each sensor that needs to be baselined.

### Baseline a Motor from a Connected Host System

Example host systems may be a PLC or HMI.

- 1. Determine the sensor number X, where X is the sensor number 1–40 (sensor ID 11-50) to be re-baselined.
- 2. Write a value of 1 to register 320 + X.

# Sensor Connection Status

The system tracks the connection status of a sensor. If a sensor times out, the sensor is put into a "status error" state and is only checked once every four hours until after the system receives a good reading during one of the four-hour intervals.

A sensor may have a status error if the radio signal has diminished and needs to be corrected or if the radio's power source has failed (such as needing a new battery). After the issue has been corrected, send a 1 to the Sensor Discovery Local Register to force the system to check all sensors that are in the system. The system immediately checks all sensors without having to wait for the next four-hour interval. The registers for status and sensor discovery are:

- Sensor Connection Status—Local Registers 281 through 320
- Sensor Discovery—Local Register 832 (changes to 0 when complete, but can take 10 to 20 seconds)

# Viewing Run Flags

The vibration monitoring solution also tracks when a motor is running. This feature can use additional action rules to track on/off count or approximate motor run time. To view this information on the web, change the cloud reporting and permissions.

The following registers are used to show if a sample has determined that the motor was running or not.

• Motor Run Flag On/Off (0/1)—Local Registers 241 through 280

# Adjusting the Sample Rate

The DXMR90 is a wired solution that can support more rapid sampling rates than a wireless solution. The default sample rate for the R90 solution is 300 seconds (5 minutes). The sample rate is controlled by register 857. For the best performance:

- Do not set a sample rate for less than 5 seconds, no matter how few sensors are in your network.
- Set your sample rate for two seconds for each sensor in your system, up to 35 seconds or 15 sensors.
- For more than 15 sensors, use a 35-second minimum sample rate.

# Advanced Diagnostic Vibration Data

The MultiHop Vibration monitoring system includes access to additional advanced diagnostic data is available that is not available with the Performance radio system. The added characteristics are based in the two large frequency bands from 10 Hz to 1000 Hz and 1000 Hz to 4000 Hz and include Peak Acceleration (1000–4000 Hz), Peak Velocity Frequency Component(10–1000 Hz), RMS Low Frequency Acceleration(10–1000 Hz), Kurtosis (1000–4000 Hz) and Crest Factor (1000–4000 Hz).

There are five additional characteristics from each axis for a total of 10 total registers per sensor. This data is available in registers 6141– 6540 as shown in ["Local Registers" on page 10](#page-9-0).

In addition to the additional large band registers above, the system may collect Spectral Band data: RMS Velocity, Peak Velocity, and Velocity Peak Frequency components from each of three bands that are generated from Speed Inputs. The three bands center around the 1x, 2x, and 3x-10x running speeds entered in Hz into the DXM Local Registers 6581–6620 (one register for each sensor). NOTE: Speed cannot be entered any faster than once per hour to these registers.

To view the Spectral Band data, enable register 857 (change the value from 0 to 1) then view floating-point registers 1001–2440 (36 registers per sensor). For more information, see ["Local Registers" on page 10](#page-9-0).

For more information about the Spectral Band information, refer to the VT2 Vibration Spectral Band Configuration technical note (p/n [b\\_4510565\)](http://info.bannerengineering.com/cs/groups/public/documents/literature/b_4510565.pdf).

# Adjusting Warning and Alarm Thresholds

These values are stored in non-volatile local registers so they remain through a power outage.

Temperature—The default temperature settings are 158 °F (70 °C) for warnings and 176 °F (80 °C) for alarms. Temperature thresholds may be changed from the DXM Configuration Software, from the Banner CDS website, or from a connected host system.

Vibration—After baselining is complete, warning and alarm thresholds are set for each vibration characteristic on each axis automatically. To view those values, check registers 5181–5660 (12 registers per sensor). To adjust those thresholds, use registers 7001–7320 (8 registers per sensor). Triggering a new baseline returns these user-defined registers to zero.

### Adjust the Thresholds Using the Configuration Software

- 1. Using the DXM Configuration Software, connect to the DXM Controller running the Vibration Application Guide.
- 2. Go to the Tools > Register View screen.
	- ∘ Temperature—The temperature warning and alarm thresholds are in registers 7681–7760 and are labeled NX\_TempW or NX\_TempA, where X is the Sensor ID.
	- Vibration—The vibration warning and alarm thresholds are in registers 7001–7320 and are labeled User\_NX\_XVel\_Warning or User\_NX\_XVel\_Alarm, etc., where X is the Sensor ID.
- 3. Use the right column and enter the starting register to change and the value to write to the register.
- 4. Click Write Registers.
- 5. Repeat steps 3 and 4 for any additional thresholds to change.
- 6. To modify up to 40 thresholds at a time, adjust the **Number of registers** underneath the starting register. Enter a value for each register and click Write Registers when you are finished.
- 7. To return to using an original baseline value for a particular sensor:
	- Vibration— Set the user-defined register (7001–7320) back to 0.

#### Adjust the Threshold from the Banner CDS Website

- 1. On the Dashboard screen, select the appropriate Dashboard that was automatically created for your gateway.
- 2. Within the Dashboard, click on the appropriate motor icon for the asset you would like to adjust thresholds.
- 3. Click View Item within the prompt that appears.
- 4. Below the graphs, enter the values for the thresholds and click Update.

The Banner CDS updates the system's settings the next time the Controller pushes to the cloud.

- 5. Scroll down within the tray that appears at the bottom of the screen and enter your desired values for the thresholds into the respective numeric fields.
- 6. Click Update.
- Banner CDS updates the system settings the next time the gateway controller pushes to the cloud.
- 7. Repeat these steps for each sensor threshold.
- 8. For the vibration thresholds, set the threshold back to 0 to return to using the original baseline values for a particular sensor.

#### Adjust the Thresholds from a Connected Host System

Example host systems may be a PLC or HMI.

- Write the appropriate value into the register where x is the Sensor ID. 1.
	- ∘ Temperature—Value in °F or °C to registers 7680 + x for the temperature warning or 7720 + x for the temperature alarm.
	- ∘ Vibration—Write to the following registers.

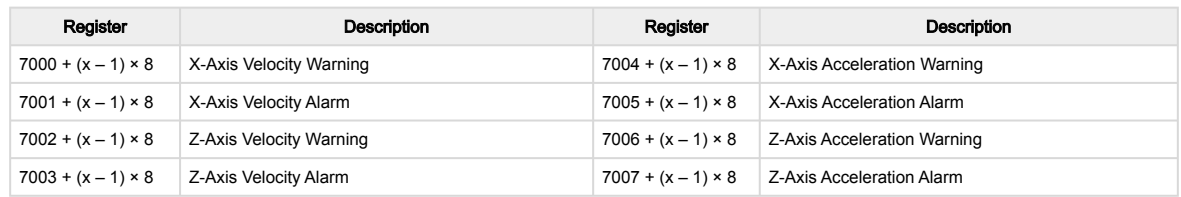

2. For the Vibration values, to return to using an original baseline value for a sensor, set the user-defined register (7001–7320) back to  $\Omega$ 

### Alarm Masks

Warnings and alarms within the system are contained in a register for each sensor (up to 40 sensors) in local registers 201–240.

These alarm masks are automatically recognized by Banner CDS, making it straightforward to create alerts based on the alarm mask. However, a complete breakdown is provided here for using this data in a PLC or other cloud system. The registers are labeled NXX VibMask where XX is the sensor number. The register value is a decimal form of an 18-bit binary number with a value of 0 or 1 because each sensor could have up to 18 warnings or alarms.

- Velocity alerts—Indicate low-frequency motor issues such as unbalance, misalignment, soft foot, looseness, etc.
- High-Frequency Acceleration alerts—Indicate early bearing failure, cavitation, and high-side gear mesh, etc.
- Acute alerts—Indicate quickly happening issues that occur after five consecutive (adjustable in register 853) running samples above the thresholds.
- Chronic alerts—Indicate a long-term failure based on a 100-point moving average of running samples above the thresholds.

The 18-bit binary masks are broken out as follows:

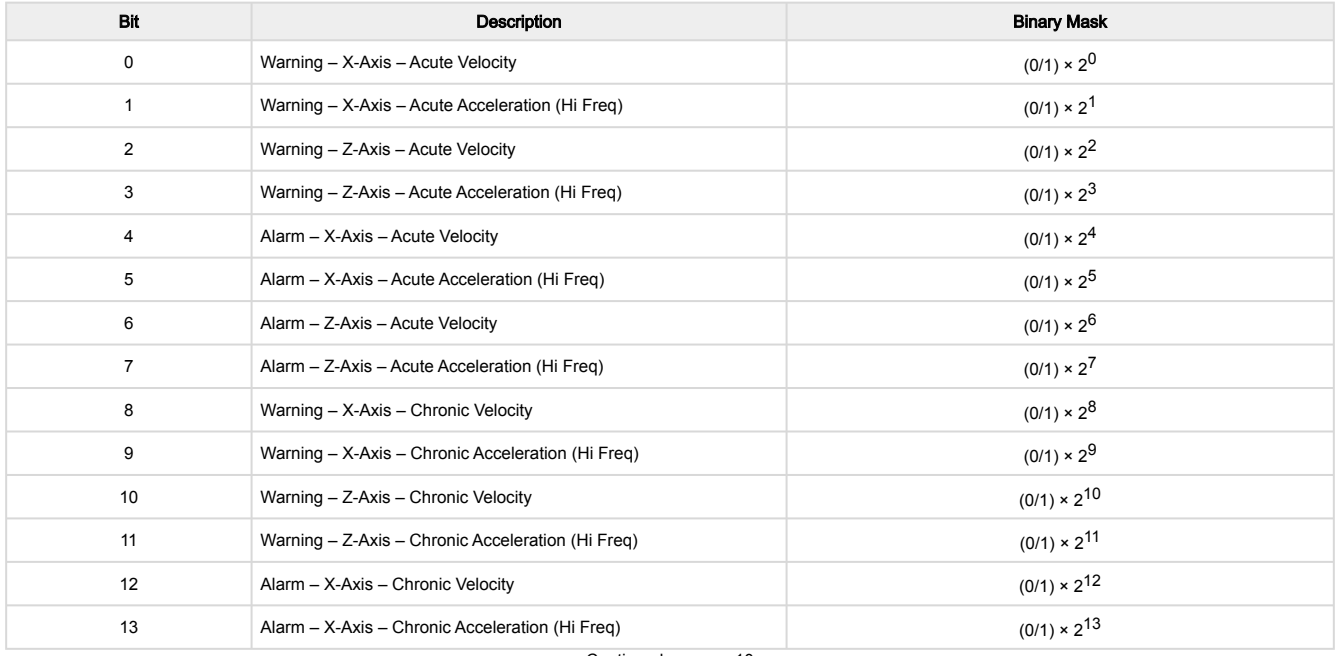

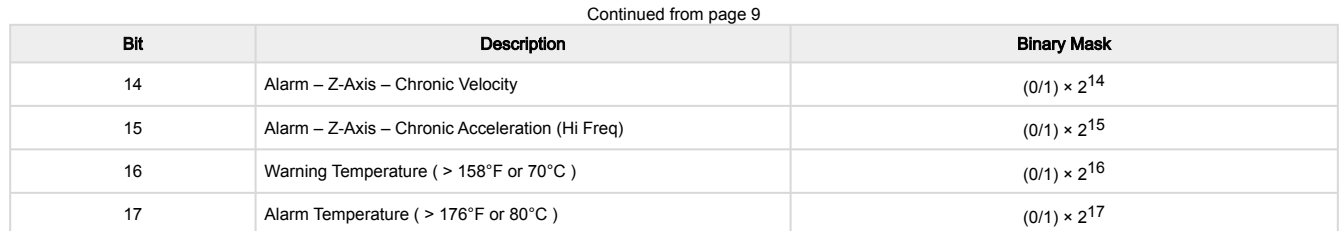

18-bit register binary mask

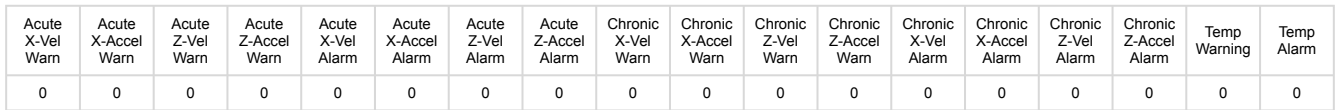

The Vibe Mask Registers display in decimal form and are the sum of the calculations shown in the right column for each Sensor's mask register. Note that any value greater than zero in registers 201 through 240 indicates a warning or alarm for that particular sensor.

To know the exact warning or alarm, calculate the binary value from the decimal value, which can be done on the Banner CDS site or can be done with a PLC or HMI. Multiple warnings and alarms may trigger on an event depending on severity.

# <span id="page-9-0"></span>Local Registers

The Applications Guide files are shared by Banner Solutions Kits. Some registers described as Solutions Kit functionality are only relevant for systems using the Banner Solutions Kits that use an HMI screen. The variable N represents the sensor ID 1–40.

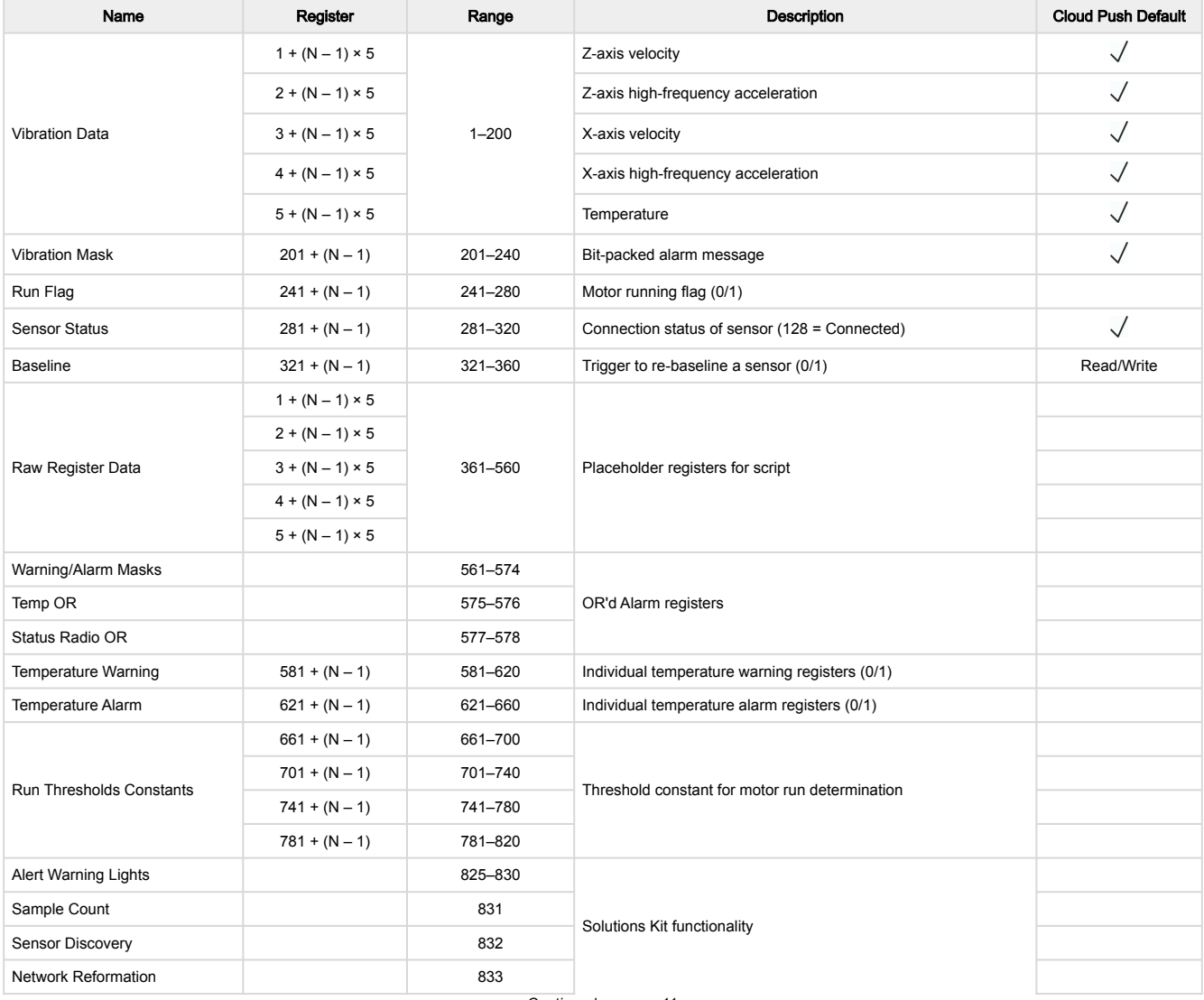

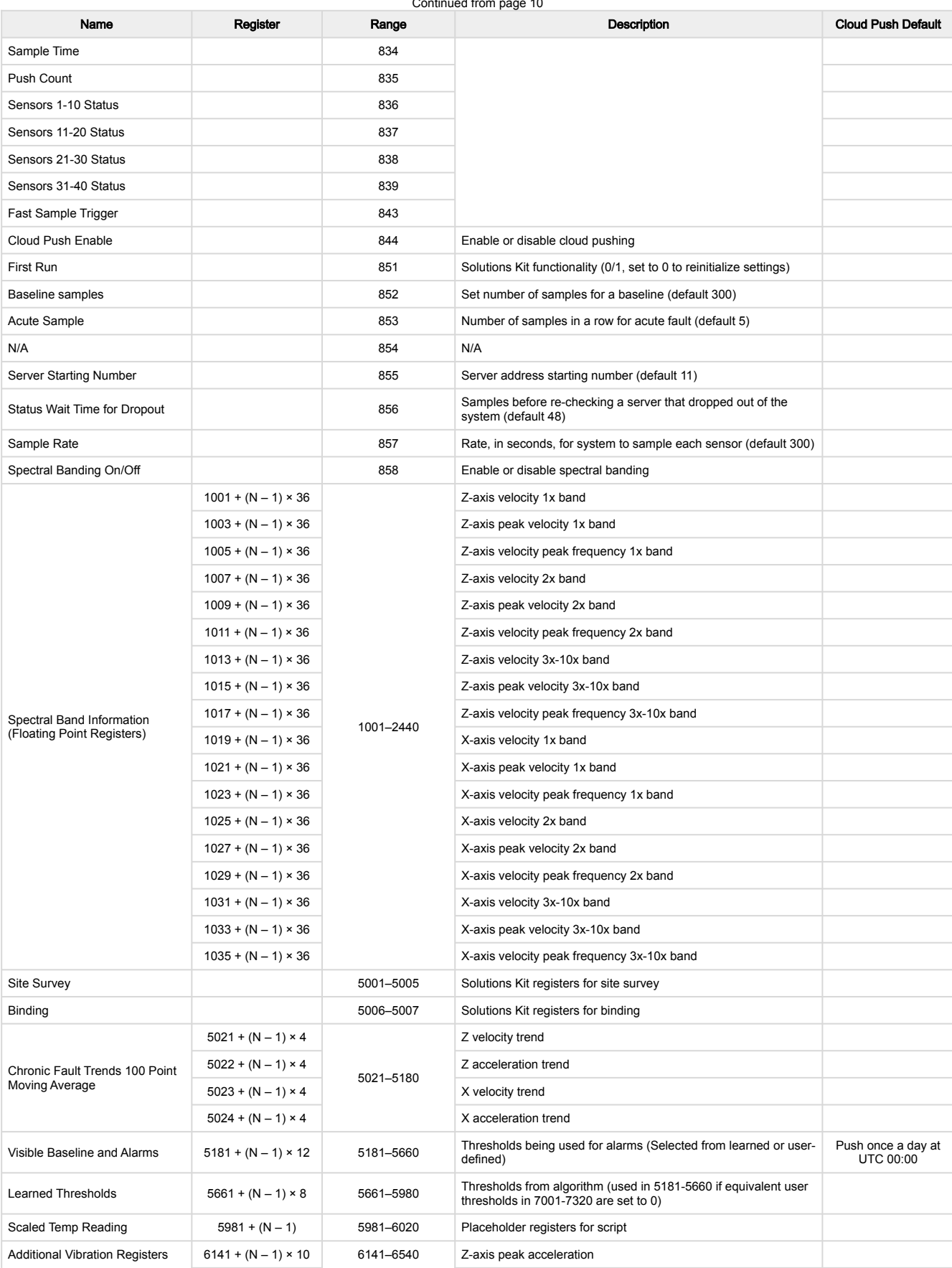

Continued from page 10

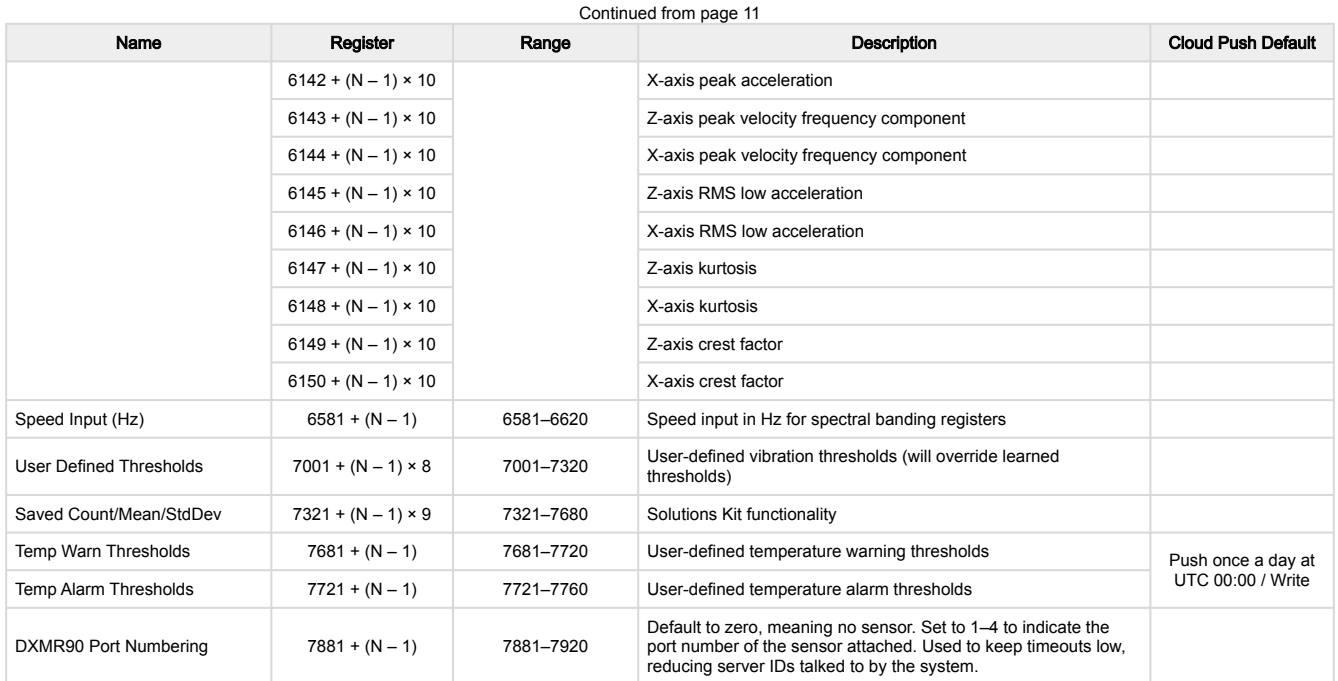

Document title: VIBE-IQ® Application Guide for the DXMR90 Part number: b\_51166713 Revision: B Original Instructions © Banner Engineering Corp. All rights reserved.